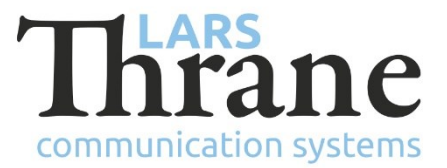

### **LT-4100 SW v1.02 Release Notes**

#### **Product Identification**

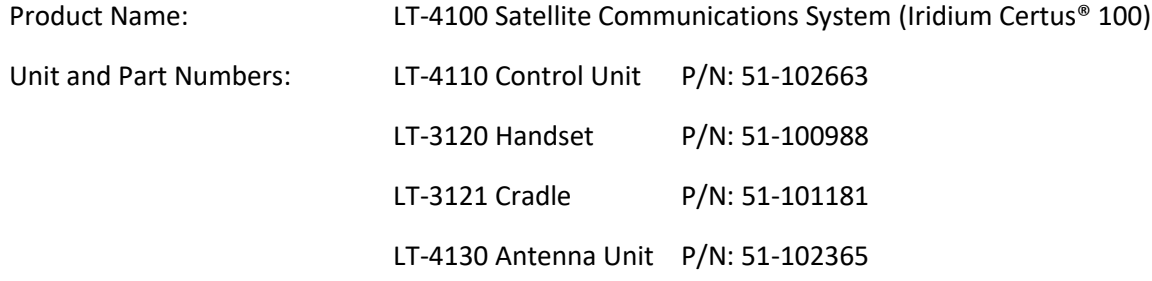

## **SW Identification**

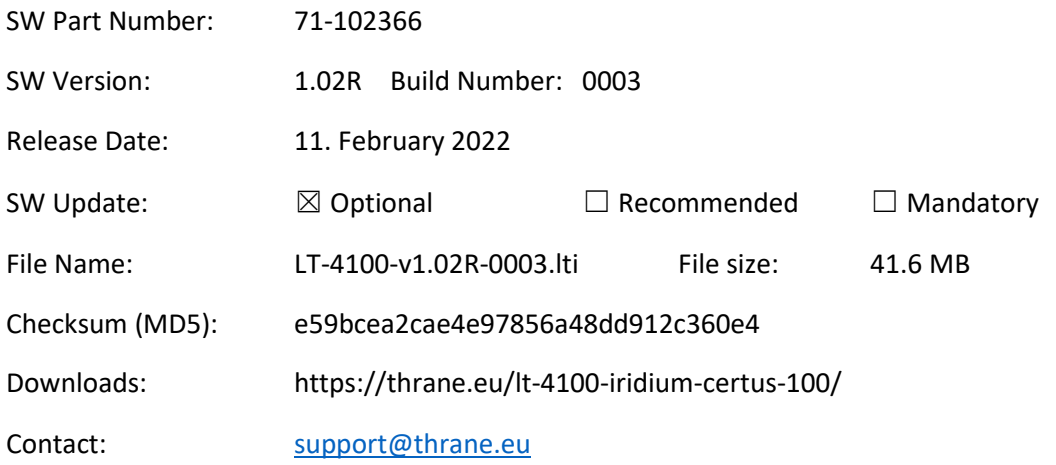

### **New functions**:

• IP Data status / usage

An icon is now permanently present in the display of the Control Unit when the IP data service is enabled (e.g., when the user has pressed 'Start Data' in Manual mode). The icon changes intensity (light / dark) dependent on whether data is flowing:

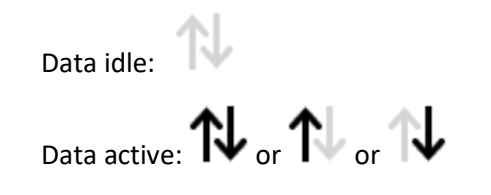

When the icon is not present, the data service is disabled.

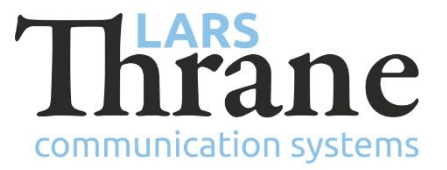

• Web Server Dashboard

When the IP Data service is in Manual mode, the user can now start and stop the service from the dashboard.

• Web Server Contacts

The Contact list has been added to the Web Server. The 'admin' user can add and edit Contacts through the Web Server.

An Import/export tab has been added to the Contacts submenu. The user can import and export contacts in vCard format. A maximum of 100 contacts are supported.

## **Changes**:

• Web server Maintenance

Diagnostics and Software Update have been moved to a new expandable menu named 'Maintenance'

# **Bug fixes**:

• Web Server Telephony

Solved an issue where sometimes the Telephony 'Apply' button didn't work.

## **SW Update Procedure**

Follow this procedure to upload new software to the LT-4100 system:

- 1) Connect the LT-4110 Control Unit directly to a PC using an Ethernet cable or connect the LT-4110 Control Unit to a Local Area Network (LAN), where a PC is connected.
- 2) Identify the IP address that is assigned to the LT-4110 Control Unit. The IP address can be read out from the UI Display interface (Menu -> System -> Network: IP Address). The IP address is valid if the 'Link Status' is showing 'Up'. The IP address is assigned dynamically by a DHCP server (default).
- 3) From the PC, start a browser (e.g., Microsoft Edge, Explorer, or Chrome) and type in the IP address, which was identified in the LT-4110 Control Unit (e.g., 169.254.1.1).
- 4) The browser might show you a warning about an invalid web server certificate. Make sure, that you have typed in the correct IP address.
- 5) Press 'Details' and you will be presented for an extended page view (including a link), which will direct you to the LT-4100 System dashboard 'Go on to the webpage (Not recommended)'. You will now see the LT-4100 system dashboard (default login username: admin / password: admin).
- 6) Select the 'Software update' webpage and click the 'Browse…' button to select the LT-4100 system file, which must be uploaded to the system. The LT-4100 software image has the following filename (example): LT-4100-v1.02R-0003.lti
- 7) Finally click the 'Upload' button to start the upload of the new software image. The upload and installation of the software image will take a few minutes. Progress bars can be monitored on the software update web page, while the software update is on-going.
- 8) The LT-4100 system will reboot once the software image is installed in both the control unit and antenna unit.